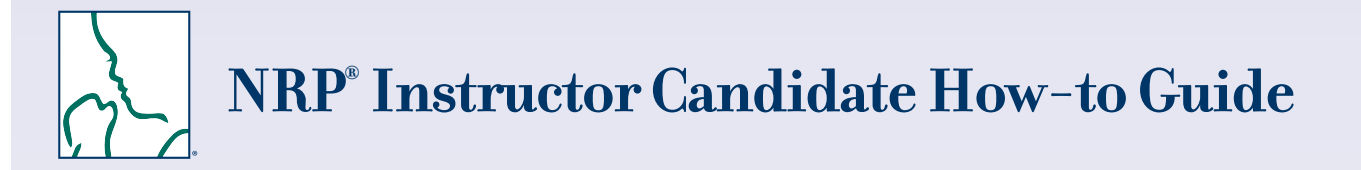

**Welcome to the new process** for becoming an Instructor.

### **Follow the steps below to:**

- Login
- Submit the Instructor Application
- Enroll in the 7th Edition NRP Instructor Candidate bundle
- Complete the learning activities in Part 1, which includes the Exam and eSim Cases
- Complete the learning activities in Part 2, which include co-teaching 2 Instructor-led Events and completing the "Debrief the Debriefer" checklist

### **Login to the NRP LMS**

- Go to **https://www.healthstream.com/hlc/aap**
- Enter **User ID & Password**
- Click **LOGIN**

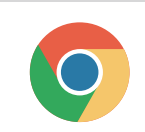

**For the best experience, we recommend using Google Chrome as your web browser. Make sure to check your system configuration before beginning.** 

See the **NRP Learning Management System (LMS) Quick Start Guide** for complete details on how to login and set up your Master Account (HealthStream ID).

1 **Possess a Current NRP Provider Card**

To view your current NRP Provider Card, click on the Profile tab.

- Choose Resuscitation Cards from the drop-down menu.
- Locate NRP Provider Card (under Resuscitation Cards). Click OPTIONS (on right side).
- Choose View eCard from the drop-down menu.

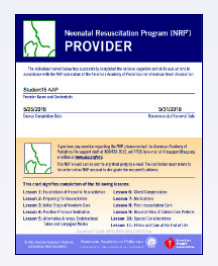

## 2 **Submit the Online Instructor Application**

After logging in, continue to the "My to-Do List" screen (located under the **To Do** tab).

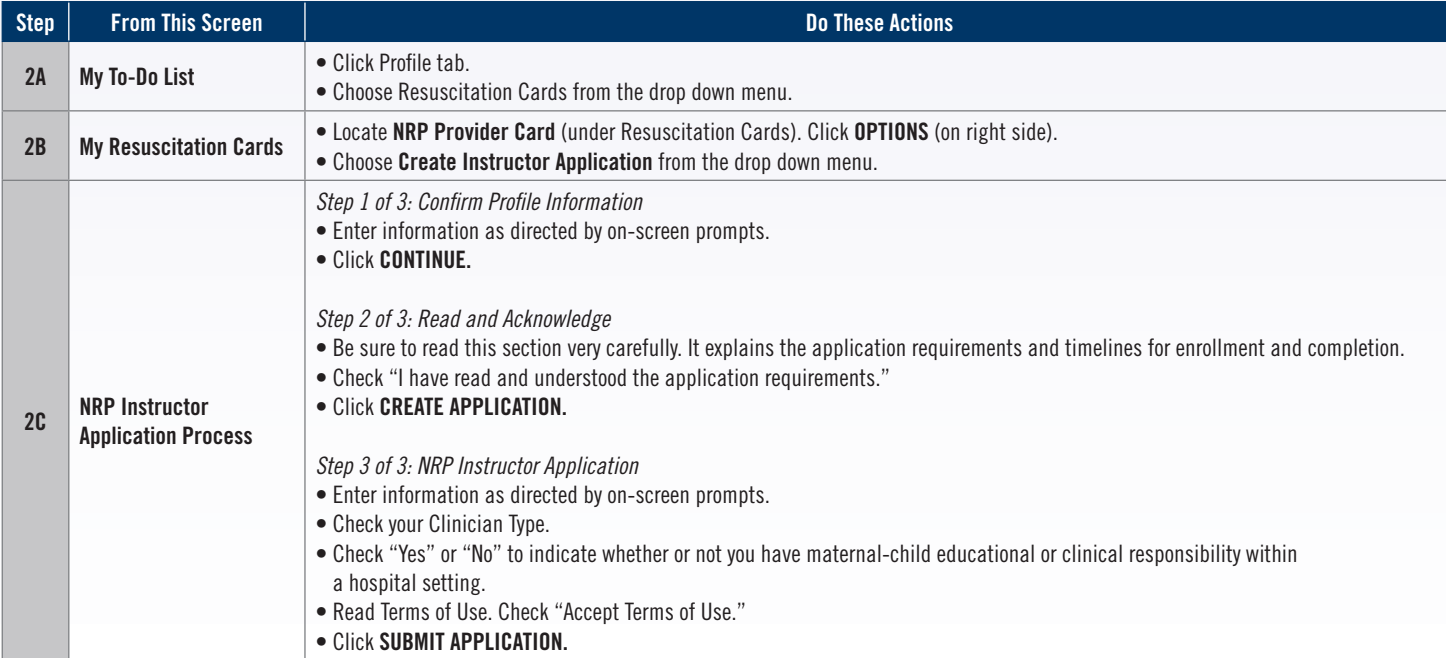

## 3 **Enroll in the 7th Edition NRP Instructor Candidate bundle**

Once your application has been approved, you can enroll in the Instructor Candidate bundle.

# Ŧ

### **Enroll Within 30 Days**

You must enroll in the NRP Instructor bundle within 30 days from application approval.

### Follow these steps to enroll:

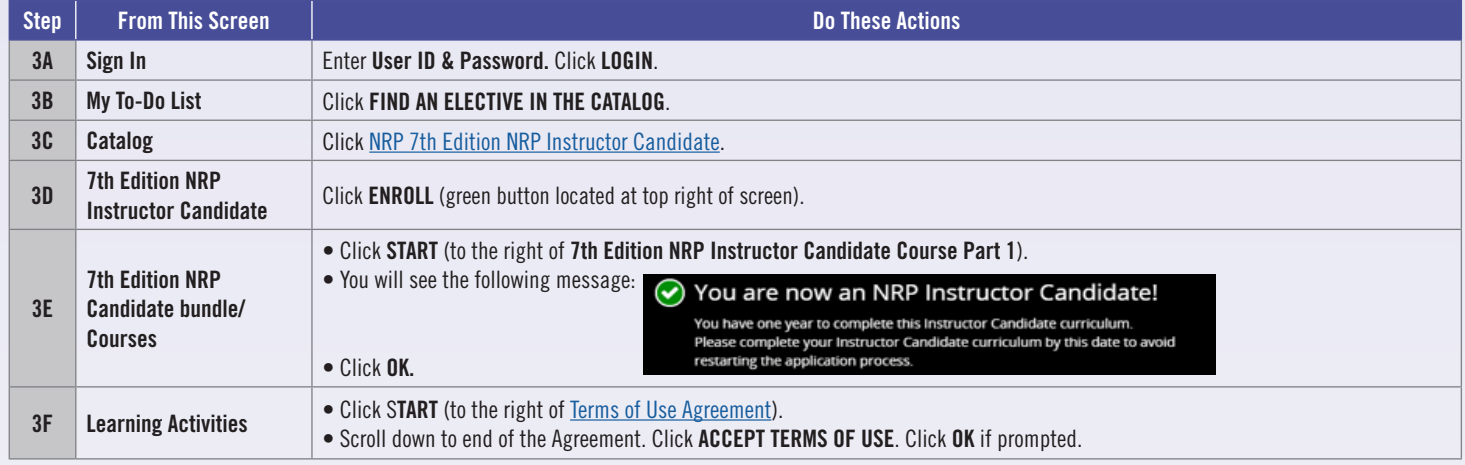

You are now ready to complete the course activities in Part 1. You can access these activities at any time from the "My to-Do List" screen (located under the **To Do** tab).

### 4 **Complete the Course Activities in Part 1**

Part 1 focuses on building the knowledge required for an NRP Instructor. Course activities must be completed sequentially. For example, after you successfully complete the NRP Instructor Course Learning Activity, the Instructor Exam Part 1 will be unlocked and available.

After logging in, continue to the "My To-Do List" screen (located under the **To Do** tab).

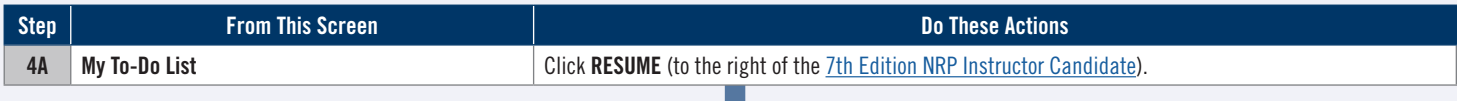

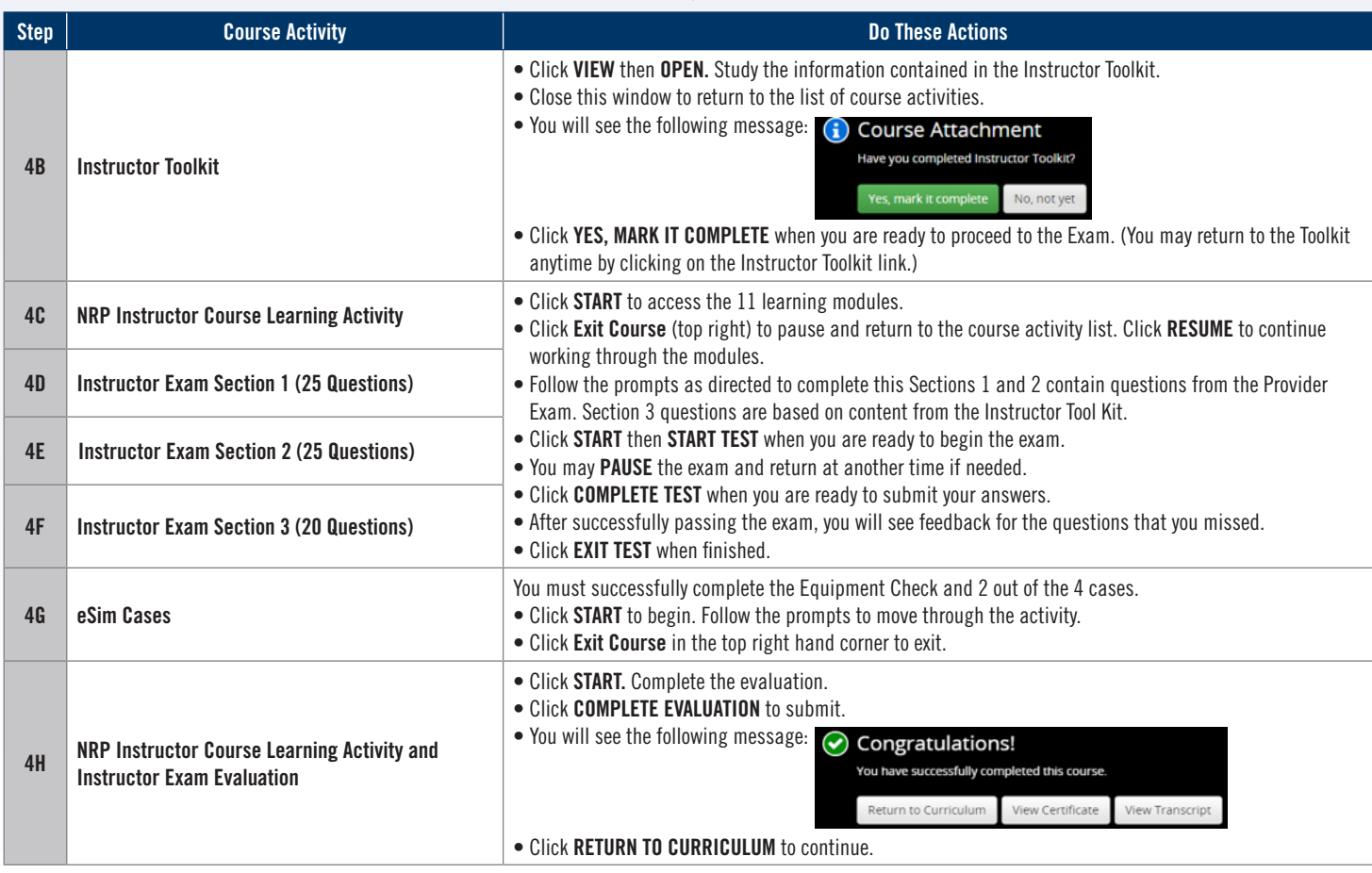

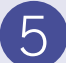

### 5 **Complete the Learning Activities in Part 2.**

### **Debrief the Debriefer**

You must complete at least one "Debrief the Debriefer" checklist with your Instructor Mentor. Before attending the Instructor-led Events, go to the Media and Document Library in the Instructor Toolkit and print out the "Debrief the Debriefer" form. Take this form with you to an Instructor-led Event.

### Part 2 activities:

- Register for 2 Instructor-led Events as an Instructor Candidate
- Complete the Instructor-led Event Evaluations
- Complete the "Debrief the Debriefer" checklist for at least one Instructor-led Event

#### **Register for Instructor-led Events**

Registration for an Instructor-led Event may be done

- Individually (self-registration)
- By an administrator at your institution
- By the Instructor Mentor

For Instructor Candidates who need to register individually, follow the steps below. After logging in, continue to the "My to-Do List" screen (located under the **To Do** tab).

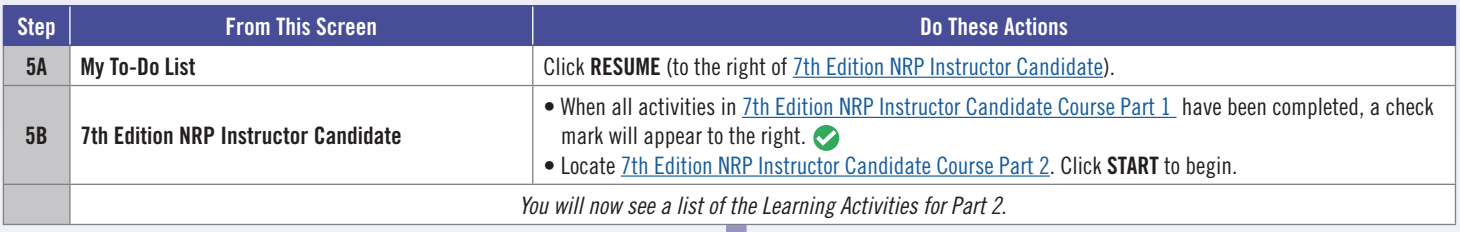

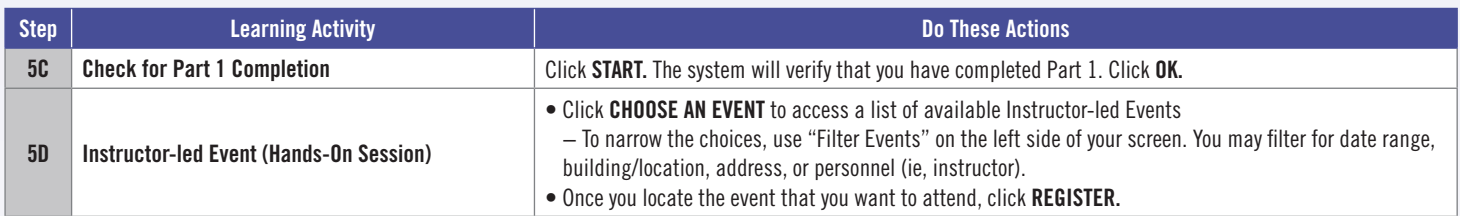

#### **Co-teaching Instructor-led Event 1**

When you attend the Instructor-led Events, you will gain valuable experience by co-teaching with your Instructor Mentor. Be sure to take the "Debrief the Debriefer" checklist with you.

After you have received a passing grade and completed the Instructor-led Event Evaluation 1, you will be able to register for the second Instructor-led Event.

#### **Complete the Instructor-led Event Evaluations**

You must complete the Instructor-led Event Evaluation 1 to be able to register for Instructor-led Event 2.

After logging in, continue to the "My to-Do List" screen (located under the **To Do** tab). Click RESUME (to the right of 7th Edition NRP Instructor Candidate).

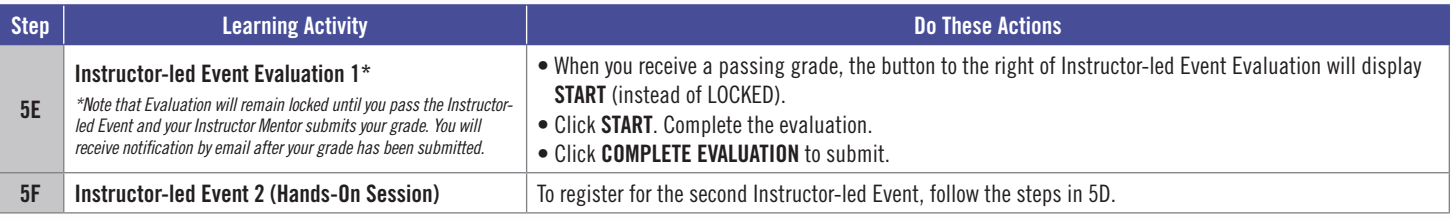

### **Don't Forget the "Debrief the Debriefer" Checklist**

You must complete at least one "Debrief the Debriefer" checklist with your Instructor Mentor. Don't forget to take the "Debrief the Debriefer" checklist with you if you didn't complete this activity at the time of Instructor-led Event 1.

### **Confirm Completion of the "Debrief the Debriefer" Checklist**

Once you have received a passing grade and completed the Instructor-led Event Evaluation 2, you will be able to confirm completion of the "Debrief the Debriefer" checklist.

After logging in, continue to the "My to-Do List" screen (located under the **To Do** tab). Click RESUME (to the right of 7th Edition NRP Instructor Candidate).

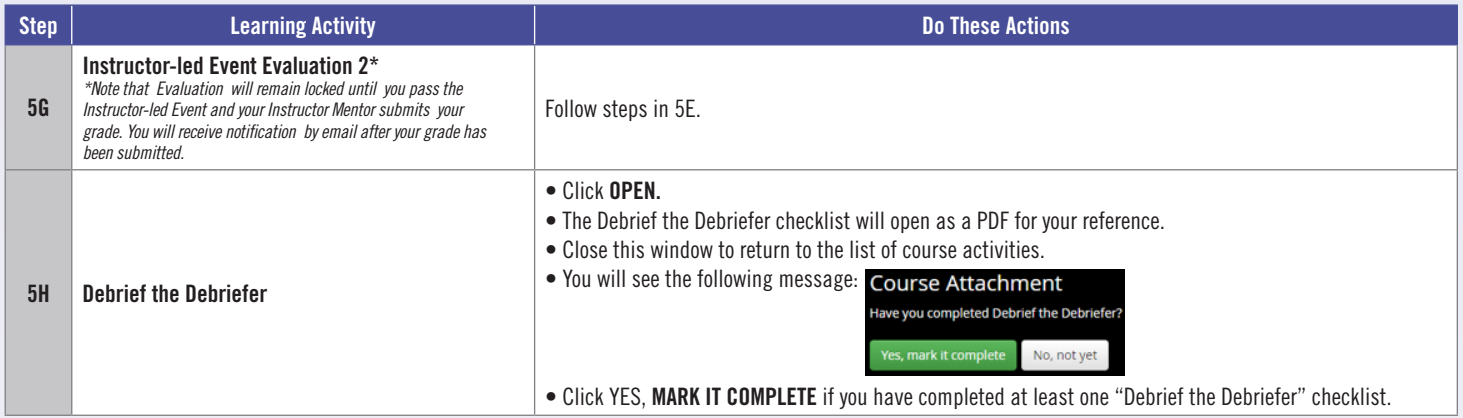

Congratulations! You have successfully completed the 7th Edition NRP Instructor Candidate bundle and are now an NRP Instructor.

### **How Do I Get My NRP Instructor eCard?**

After you complete the Instructor-led Event Evaluations, you can access your eCard as follows:

- Click on the Profile tab (at the top of the screen)
- From the drop-down menu, choose Resuscitation Cards.
- Click OPTIONS to the right of "NRP Instructor Card." Choose View eCard or Email eCard from the drop-down menu.

## **Get stuck? We can help!**

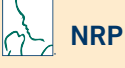

**Call:** 800-433-9016, selection 4#, Monday - Friday, 8am - 4:30pm CST

**Email:** lifesupport@aap.org

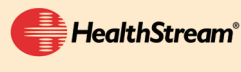

**Call:** 800-521-0574, selection 2, Monday - Friday, 7am - 7pm CST **Email:** nrponline@healthstream.com

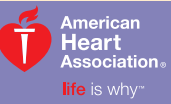

**American Academy of Pediatrics** 

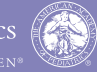

facebook.com/TheNRP